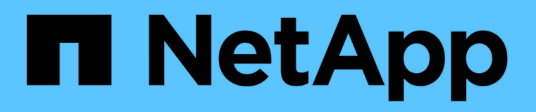

## 移轉交換器 Cluster and storage switches

NetApp April 25, 2024

This PDF was generated from https://docs.netapp.com/zh-tw/ontap-systems-switches/switch-cisco-92300/migrate-to-2n-switched.html on April 25, 2024. Always check docs.netapp.com for the latest.

目錄

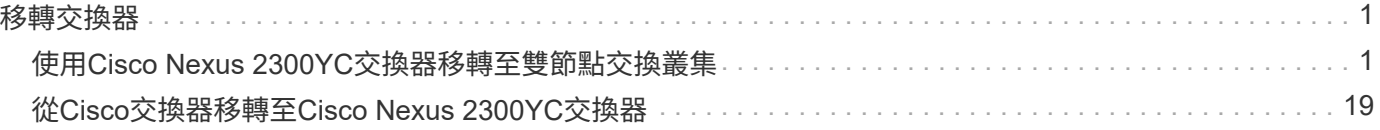

# <span id="page-2-0"></span>移轉交換器

## <span id="page-2-1"></span>使用**Cisco Nexus 2300YC**交換器移轉至雙節點交換叢集

如果您有現有的雙節點\_無交換器\_叢集環境、則可使用Cisco Nexus 2300YC交換器移轉至 雙節點 交換 叢集環境、以便擴充至叢集中的兩個節點之外。

您使用的程序取決於每個控制器上是否有兩個專屬的叢集網路連接埠、或每個控制器上是否有一個叢集連接埠。 記錄的程序適用於所有使用光纖或雙軸纜線連接埠的節點、但如果節點使用內建10Gb Base-T RJ45連接埠來連 接叢集網路連接埠、則此交換器不支援此程序。

大多數系統在每個控制器上都需要兩個專用的叢集網路連接埠。

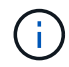

移轉完成後、您可能需要安裝所需的組態檔、以支援適用於92300YC叢集交換器的叢集交換器健 全狀況監視器(CSHM)。請參閱["](setup-install-cshm-file.html)[安裝叢集交換器健全狀況監視器\(](setup-install-cshm-file.html)[CSHM](setup-install-cshm-file.html)[\)](setup-install-cshm-file.html)["](setup-install-cshm-file.html)。

### 檢閱要求

您需要的產品

對於雙節點無交換器組態、請確定:

- 雙節點無交換器組態已正確設定並正常運作。
- 節點執行ONTAP 的是32個以上的版本。
- 所有叢集連接埠都處於\* up\*狀態。
- 所有叢集邏輯介面(LIF)都處於\* up\*狀態、並位於其主連接埠上。

Cisco Nexus 2300YC交換器組態:

- 兩台交換器都有管理網路連線功能。
- 有對叢集交換器的主控台存取權。
- Nexus 2300YC節點對節點交換器和交換器對交換器連線使用雙軸纜線或光纖纜線。

["](https://hwu.netapp.com/SWITCH/INDEX)[交換器](https://hwu.netapp.com/SWITCH/INDEX)[Hardware Universe"](https://hwu.netapp.com/SWITCH/INDEX) 包含纜線的詳細資訊。

- 交換器間連結(ISL)纜線連接至兩個92300YC交換器上的連接埠1/65和1/66。
- 這兩個92300YC交換器的初始自訂已完成。因此:
	- 92300YC交換器正在執行最新版本的軟體
	- 參考組態檔(RCT)會套用至交換器、任何站台自訂(例如、在新交換器上設定的是SMTP、SNMP 和SSH)。

### 移轉交換器

關於範例

本程序中的範例使用下列叢集交換器和節點命名法:

- 92300YC交換器的名稱為CS1和CS2。
- 叢集SVM的名稱為node1和node2。
- lifs的名稱分別是節點1上的node1\_clus1和node1\_clus2、以及節點2上的node2\_clus1和node2\_clus2。
- 「cluster1:\*:>」提示會指出叢集的名稱。
- 此程序中使用的叢集連接埠為e0a和e0b。

["Hardware Universe"](https://hwu.netapp.com) 包含平台實際叢集連接埠的最新資訊。

步驟**1**:準備移轉

1. 將權限等級變更為進階、並在系統提示您繼續時輸入「y」:

"進階權限"

出現進階提示(「\*>」)。

2. 如果AutoSupport 此叢集啟用了「支援」功能、請叫用AutoSupport 下列訊息來禁止自動建立案例:

「系統節點AutoSupport 不完整地叫用節點\*-type all -Message MAn=xh」

其中x是維護時段的持續時間(以小時為單位)。

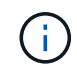

此資訊可通知技術支援人員執行此維護工作、以便在維護期間抑制自動建立案 例。AutoSupport

顯示範例

下列命令會禁止自動建立兩小時的個案:

cluster1::\*> **system node autosupport invoke -node \* -type all -message MAINT=2h**

#### 步驟**2**:設定纜線和連接埠

1. 在新的叢集交換器CS1和CS2上停用所有面向節點的連接埠(非ISL連接埠)。

您不得停用ISL連接埠。

```
以下範例顯示、交換器CS1上的節點對介連接埠1至64已停用:
 cs1# config
 Enter configuration commands, one per line. End with CNTL/Z.
 cs1(config)# interface e/1-64
 cs1(config-if-range)# shutdown
```
2. 驗證ISL和ISL上兩個92300YC交換器CS1和CS2之間的實體連接埠是否在連接埠1/65和1/66上正常運作:

「How port-channel Summary」

下列範例顯示交換器CS1上的ISL連接埠已開啟:

```
cs1# show port-channel summary
Flags: D - Down P - Up in port-channel (members)
         I - Individual H - Hot-standby (LACP only)
       s - Suspended r - Module-removed
         b - BFD Session Wait
       S - Switched R - Routed
         U - Up (port-channel)
         p - Up in delay-lacp mode (member)
         M - Not in use. Min-links not met
--------------------------------------------------------------------
------------
Group Port- Type Protocol Member Ports
       Channel
--------------------------------------------------------------------
------------
1 Po1(SU) Eth LACP Eth1/65(P) Eth1/66(P)
```
+以下範例顯示交換器CS2上的ISL連接埠為開啟狀態:

+

```
(cs2)# show port-channel summary
Flags: D - Down P - Up in port-channel (members)
         I - Individual H - Hot-standby (LACP only)
       s - Suspended r - Module-removed
         b - BFD Session Wait
       S - Switched R - Routed
         U - Up (port-channel)
         p - Up in delay-lacp mode (member)
         M - Not in use. Min-links not met
 --------------------------------------------------------------------
------------
Group Port- Type Protocol Member Ports
       Channel
--------------------------------------------------------------------
------------
1 Po1(SU) Eth LACP Eth1/65(P) Eth1/66(P)
```
## 3. 顯示鄰近裝置的清單:

「How cup neighbor」

此命令提供有關連線至系統之裝置的資訊。

下列範例列出交換器CS1上的鄰近裝置:

```
cs1# show cdp neighbors
Capability Codes: R - Router, T - Trans-Bridge, B - Source-Route-
Bridge
                  S - Switch, H - Host, I - IGMP, r - Repeater,
                  V - VoIP-Phone, D - Remotely-Managed-Device,
                   s - Supports-STP-Dispute
Device-ID Local Intrfce Hldtme Capability Platform
Port ID
cs2(FDO220329V5) Eth1/65 175 R S I s N9K-C92300YC
Eth1/65
cs2(FDO220329V5) Eth1/66 175 R S I s N9K-C92300YC
Eth1/66
```
Total entries displayed: 2

+下列範例列出交換器CS2上的鄰近裝置:

+

```
cs2# show cdp neighbors
Capability Codes: R - Router, T - Trans-Bridge, B - Source-Route-
Bridge
                  S - Switch, H - Host, I - IGMP, r - Repeater,
                  V - VoIP-Phone, D - Remotely-Managed-Device,
                   s - Supports-STP-Dispute
Device-ID Local Intrfce Hldtme Capability Platform
Port ID
cs1(FDO220329KU) Eth1/65 177 R S I s N9K-C92300YC
Eth1/65
cs1(FDO220329KU) Eth1/66 177 R S I s N9K-C92300YC
Eth1/66
Total entries displayed: 2
```
4. 驗證所有叢集連接埠是否正常運作:

每個連接埠應顯示「Link」(連結)、「Health Status」(健全狀況狀態)則顯示為「Healthy」(健全狀況 )。

顯示範例

```
cluster1::*> network port show -ipspace Cluster
Node: node1
                                            Speed(Mbps) Health
Port IPspace Broadcast Domain Link MTU Admin/Oper Status
--------- ------------ ---------------- ---- ---- -----------
--------
e0a Cluster Cluster up 9000 auto/10000
healthy
e0b Cluster Cluster up 9000 auto/10000
healthy
Node: node2
                                            Speed(Mbps) Health
Port IPspace Broadcast Domain Link MTU Admin/Oper Status
--------- ------------ ---------------- ---- ---- -----------
--------
e0a Cluster Cluster up 9000 auto/10000
healthy
e0b Cluster Cluster up 9000 auto/10000
healthy
4 entries were displayed.
```
5. 驗證所有叢集生命體是否正常運作:

「網路介面show -vserver叢集」

每個叢集LIF都應該顯示為「IS Home」、並具有「狀態管理/作業」的「啟動/啟動」

顯示範例

```
cluster1::*> network interface show -vserver Cluster
            Logical Status Network Current
Current Is
Vserver Interface Admin/Oper Address/Mask Node
Port Home
----------- ---------- ---------- ------------------ -------------
------- -----
Cluster
           node1_clus1 up/up 169.254.209.69/16 node1
e0a true
           node1_clus2 up/up 169.254.49.125/16 node1
e0b true
           node2_clus1 up/up 169.254.47.194/16 node2
e0a true
            node2_clus2 up/up 169.254.19.183/16 node2
e0b true
4 entries were displayed.
```
6. 驗證是否已在所有叢集生命體上啟用自動還原:

「網路介面show -vserver叢集-功能 變數自動回復」

顯示範例

```
cluster1::*> network interface show -vserver Cluster -fields auto-
revert
          Logical
Vserver Interface Auto-revert
--------- ------------- ------------
Cluster
          node1_clus1 true
           node1_clus2 true
           node2_clus1 true
           node2_clus2 true
4 entries were displayed.
```
7. 從節點1上的叢集連接埠e0a拔下纜線、然後使用2300YC交換器所支援的適當纜線、將e0a連接至叢集交換 器CS1上的連接埠1。

。 ["](https://hwu.netapp.com/SWITCH/INDEX)*[-](https://hwu.netapp.com/SWITCH/INDEX)*[交換器](https://hwu.netapp.com/SWITCH/INDEX) [Hardware Universe"](https://hwu.netapp.com/SWITCH/INDEX) 包含纜線的詳細資訊。

- 8. 從節點2上的叢集連接埠e0a拔下纜線、然後使用2300YC交換器所支援的適當纜線、將e0a連接至叢集交換 器CS1上的連接埠2。
- 9. 在叢集交換器CS1上啟用所有面向節點的連接埠。

顯示範例

下列範例顯示交換器CS1上已啟用連接埠1/1至1/64:

```
cs1# config
Enter configuration commands, one per line. End with CNTL/Z.
cs1(config)# interface e1/1-64
cs1(config-if-range)# no shutdown
```
10. 驗證所有叢集生命體是否都正常運作、並顯示為「is Home」(原為主目錄):

「網路介面show -vserver叢集」

顯示範例

```
以下範例顯示、節點1和節點2上的所有lifs都已啟動、而且「是主目錄」結果為真:
 cluster1::*> network interface show -vserver Cluster
          Logical Status Network Current
 Current Is
 Vserver Interface Admin/Oper Address/Mask Node Port
 Home
 -------- ------------ ---------- ------------------ -----------
 ------- ----
 Cluster
        node1 clus1 up/up 169.254.209.69/16 node1 e0a
 true
        node1 clus2 up/up 169.254.49.125/16 node1 e0b
 true
        node2 clus1 up/up 169.254.47.194/16 node2 e0a
 true
       node2 clus2 up/up 169.254.19.183/16 node2 e0b
 true
 4 entries were displayed.
```
11. 顯示叢集中節點狀態的相關資訊:

「叢集展示」

顯示範例

下列範例顯示叢集中節點的健全狀況和資格資訊:

cluster1::\*> **cluster show** Node Health Eligibility Epsilon -------------------- ------- ------------ ----------- node1 true true false node2 true true false 2 entries were displayed.

- 12. 從節點1上的叢集連接埠e0b拔下纜線、然後使用2300YC交換器所支援的適當纜線、將e0b連接至叢集交換 器CS2上的連接埠1。
- 13. 從節點2上的叢集連接埠e0b拔下纜線、然後使用2300YC交換器所支援的適當纜線、將e0b連接至叢集交換 器CS2上的連接埠2。
- 14. 在叢集交換器CS2上啟用所有面向節點的連接埠。

顯示範例

下列範例顯示交換器CS2上已啟用連接埠1/1至1/64:

```
cs2# config
Enter configuration commands, one per line. End with CNTL/Z.
cs2(config)# interface e1/1-64
cs2(config-if-range)# no shutdown
```
步驟**3**:驗證組態

1. 驗證所有叢集連接埠是否正常運作:

「網路連接埠show -IPSpace Cluster」

以下範例顯示節點1和節點2上的所有叢集連接埠都已啟動:

```
cluster1::*> network port show -ipspace Cluster
Node: node1
Ignore
                                             Speed(Mbps) Health
Health
Port IPspace Broadcast Domain Link MTU Admin/Oper Status
Status
--------- ------------ ---------------- ---- ---- -----------
-------- ------
e0a Cluster Cluster up 9000 auto/10000
healthy false
e0b Cluster Cluster up 9000 auto/10000
healthy false
Node: node2
Ignore
                                             Speed(Mbps) Health
Health
Port IPspace Broadcast Domain Link MTU Admin/Oper Status
Status
--------- ------------ ---------------- ---- ---- -----------
-------- ------
e0a Cluster Cluster up 9000 auto/10000
healthy false
e0b Cluster Cluster up 9000 auto/10000
healthy false
4 entries were displayed.
```
2. 驗證所有介面是否顯示「is Home」 (原為主介面)為真:

「網路介面show -vserver叢集」

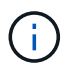

這可能需要幾分鐘的時間才能完成。

以下範例顯示所有lifs都在node1和node2上、而且「is Home」結果為真:

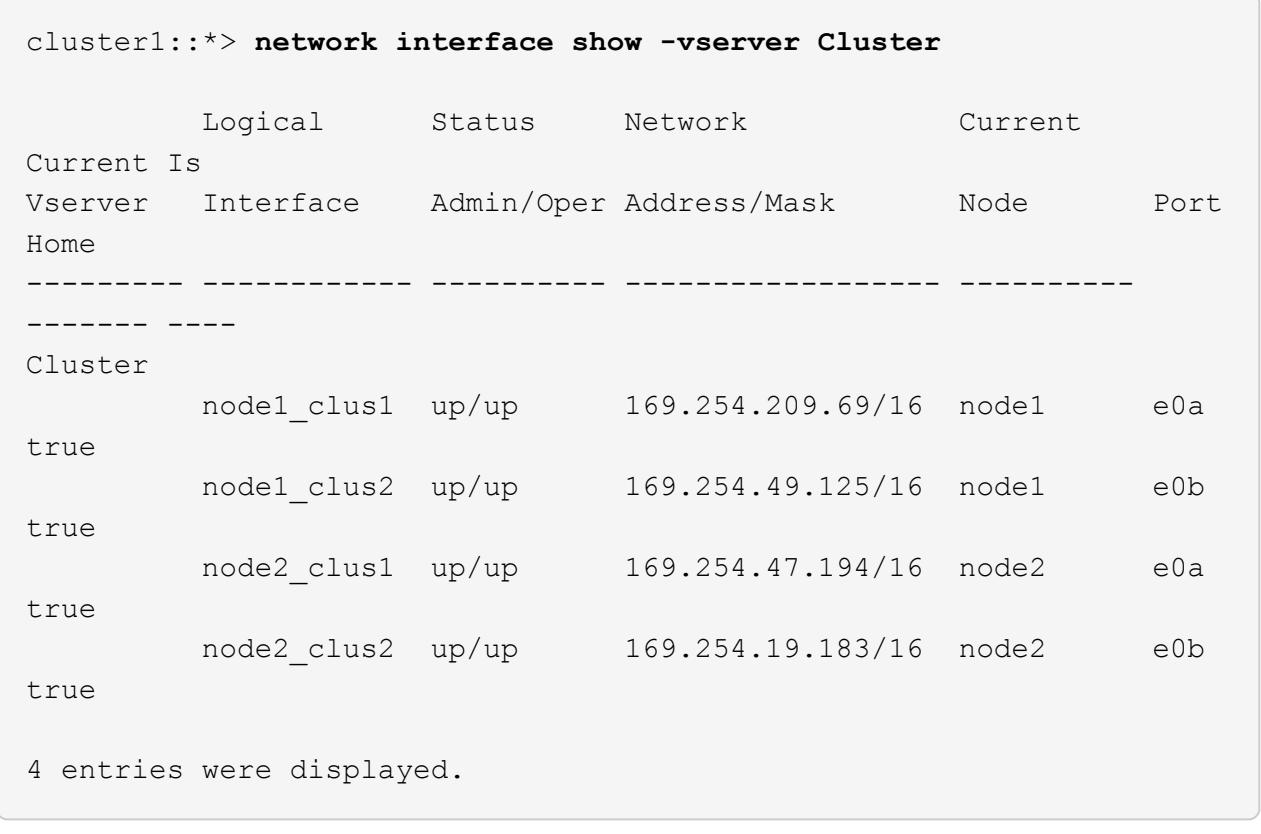

3. 驗證兩個節點各自與每個交換器都有一個連線:

「How cup neighbor」

以下範例顯示兩個交換器的適當結果:

(cs1)# **show cdp neighbors** Capability Codes: R - Router, T - Trans-Bridge, B - Source-Route-Bridge S - Switch, H - Host, I - IGMP, r - Repeater, V - VoIP-Phone, D - Remotely-Managed-Device, s - Supports-STP-Dispute Device-ID Local Intrfce Hldtme Capability Platform Port ID node1 **Eth1/1** 133 H FAS2980 e0a node2 **Eth1/2** 133 H FAS2980 e0a cs2(FDO220329V5) Eth1/65 175 R S I s N9K-C92300YC Eth1/65 cs2(FDO220329V5) Eth1/66 175 R S I s N9K-C92300YC Eth1/66 Total entries displayed: 4 (cs2)# **show cdp neighbors** Capability Codes: R - Router, T - Trans-Bridge, B - Source-Route-Bridge  $S$  - Switch,  $H$  - Host, I - IGMP,  $r$  - Repeater, V - VoIP-Phone, D - Remotely-Managed-Device, s - Supports-STP-Dispute Device-ID Local Intrfce Hldtme Capability Platform Port ID node1 **Eth1/1** 133 H FAS2980 e0b node2 Eth1/2 133 H FAS2980 e0b cs1(FDO220329KU) Eth1/65 175 R S I s N9K-C92300YC Eth1/65 cs1(FDO220329KU) Eth1/66 175 R S I s N9K-C92300YC Eth1/66 Total entries displayed: 4

4. 顯示叢集中探索到的網路裝置相關資訊:

「network device-dDiscovery show -protocol cup」

顯示範例

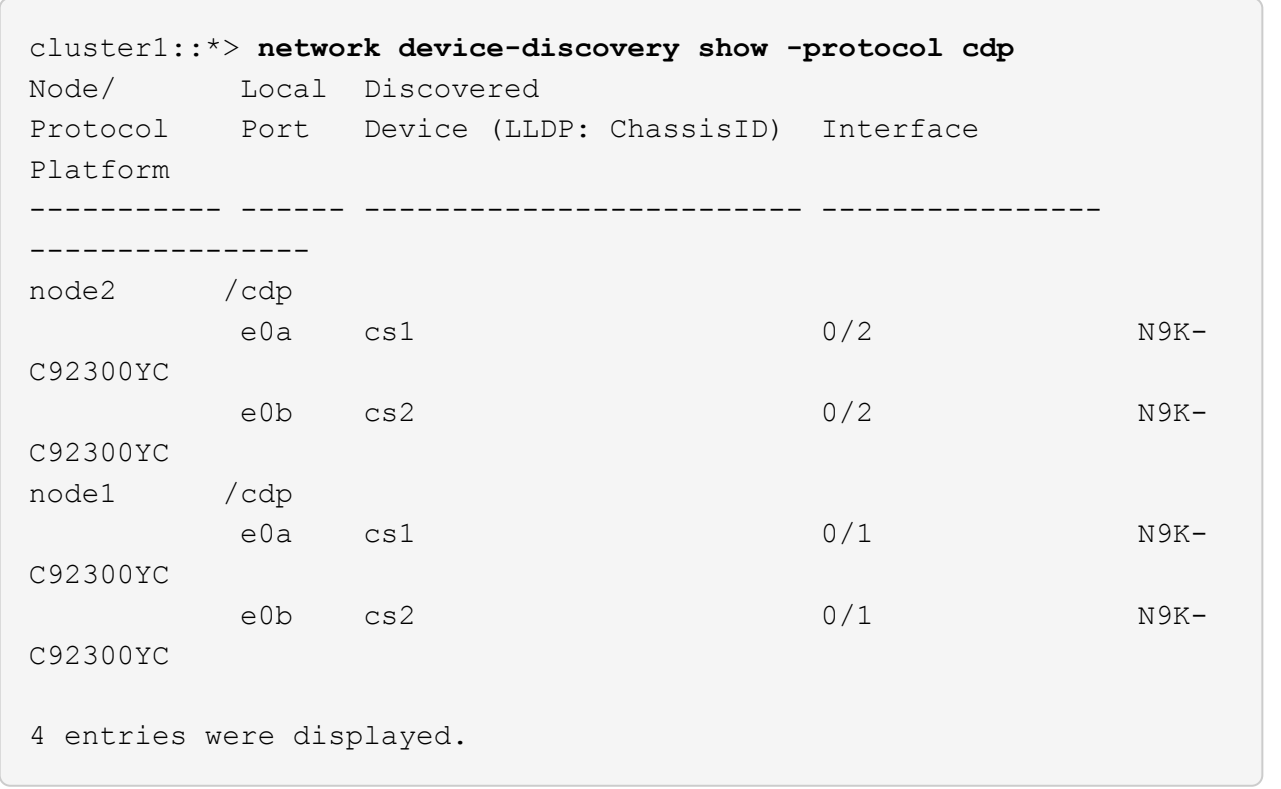

5. 確認設定已停用:

「網路選項、無交換式叢集展示」

 $\left(\begin{smallmatrix} 1 \ 1 \end{smallmatrix}\right)$ 

命令可能需要幾分鐘的時間才能完成。等待「3分鐘壽命即將到期」公告。

顯示範例

下列範例中的假輸出顯示組態設定已停用:

cluster1::\*> **network options switchless-cluster show** Enable Switchless Cluster: false

6. 驗證叢集中節點成員的狀態:

「叢集展示」

下列範例顯示叢集中節點的健全狀況和資格資訊:

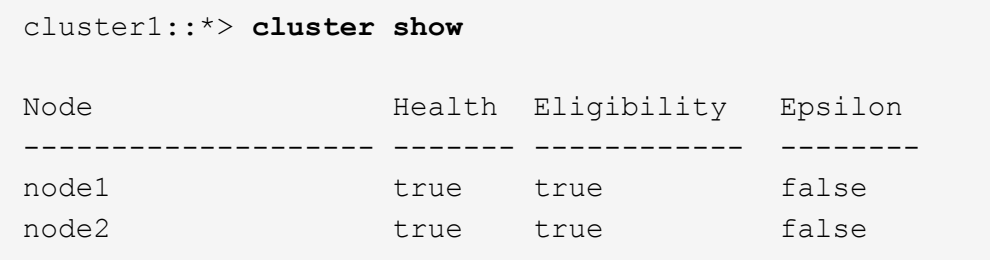

7. 驗證叢集網路是否具備完整連線能力:

「叢集ping叢集節點節點名稱」

顯示範例

```
cluster1::> cluster ping-cluster -node node2
Host is node2
Getting addresses from network interface table...
Cluster node1_clus1 169.254.209.69 node1 e0a
Cluster node1_clus2 169.254.49.125 node1 e0b
Cluster node2_clus1 169.254.47.194 node2 e0a
Cluster node2_clus2 169.254.19.183 node2 e0b
Local = 169.254.47.194 169.254.19.183Remote = 169.254.209.69 169.254.49.125
Cluster Vserver Id = 4294967293Ping status:
Basic connectivity succeeds on 4 path(s)
Basic connectivity fails on 0 path(s)
Detected 9000 byte MTU on 4 path(s):
Local 169.254.47.194 to Remote 169.254.209.69
Local 169.254.47.194 to Remote 169.254.49.125
Local 169.254.19.183 to Remote 169.254.209.69
Local 169.254.19.183 to Remote 169.254.49.125
Larger than PMTU communication succeeds on 4 path(s)
RPC status:
2 paths up, 0 paths down (tcp check)
2 paths up, 0 paths down (udp check)
```
8. 如果您禁止自動建立個案、請叫用AutoSupport 下列消息來重新啟用此功能:

「系統節點AutoSupport 不完整地叫用節點\*-type all -most MAn=end」

顯示範例

cluster1::\*> **system node autosupport invoke -node \* -type all -message MAINT=END**

9. 將權限層級變更回管理:

「et -priv. admin」

10. 對於支援支援支援更新版本的版本、請使用下列命令啟用叢集交換器健全狀況監視器記錄收集功能、以收集 交換器相關的記錄檔:ONTAP

「系統叢集交換器記錄設定密碼」和「系統叢集交換器記錄啟用收集」

```
顯示範例
```

```
cluster1::*> system cluster-switch log setup-password
Enter the switch name: <return>
The switch name entered is not recognized.
Choose from the following list:
cs1
cs2
cluster1::*> system cluster-switch log setup-password
Enter the switch name: cs1
RSA key fingerprint is
e5:8b:c6:dc:e2:18:18:09:36:63:d9:63:dd:03:d9:cc
Do you want to continue? {y|n}::[n] y
Enter the password: < enter switch password>
Enter the password again: < enter switch password>
cluster1::*> system cluster-switch log setup-password
Enter the switch name: cs2
RSA key fingerprint is
57:49:86:a1:b9:80:6a:61:9a:86:8e:3c:e3:b7:1f:b1
Do you want to continue? {y|n}:: [n] y
Enter the password: < enter switch password>
Enter the password again: < enter switch password>
cluster1::*> system cluster-switch log enable-collection
Do you want to enable cluster log collection for all nodes in the
cluster?
{y|n}: [n] y
Enabling cluster switch log collection.
cluster1::*>
```
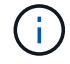

如果這些命令中有任何一個出現錯誤、請聯絡NetApp支援部門。

## <span id="page-20-0"></span>從**Cisco**交換器移轉至**Cisco Nexus 2300YC**交換器

您可以將不中斷營運的舊Cisco叢集交換器移轉至ONTAP Cisco Nexus 92300YC叢集網路 交換器、以供支援使用。

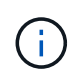

移轉完成後、您可能需要安裝所需的組態檔、以支援適用於92300YC叢集交換器的叢集交換器健 全狀況監視器(CSHM)。請參閱["](setup-install-cshm-file.html)[安裝叢集交換器健全狀況監視器\(](setup-install-cshm-file.html)[CSHM](setup-install-cshm-file.html)[\)](setup-install-cshm-file.html)["](setup-install-cshm-file.html)。

### 檢閱要求

您需要的產品

- 完整功能的現有叢集。
- 從節點到Nexus 2300YC叢集交換器的10 GbE和40 GbE連線能力。
- 所有叢集連接埠都處於「up」狀態、以確保不中斷營運。
- Nexus 2300YC叢集交換器上安裝的NX-OS適當版本和參考組態檔(RCF)。
- 使用兩個舊Cisco交換器的備援且功能完整的NetApp叢集。
- 管理連線能力、以及對舊Cisco交換器和新交換器的主控台存取。
- 使用叢集生命區的所有叢集生命區都位於主連接埠上。
- 在舊的Cisco交換器之間以及新交換器之間啟用或連接ISL連接埠。

### 移轉交換器

關於範例

本程序中的範例使用下列交換器和節點命名法:

- 現有的Cisco Nexus 5596UP叢集交換器為C1和C2。
- 新的Nexus 2300YC叢集交換器為CS1和CS2。
- 節點是node1和node2。
- •叢集IIF分別是節點1上的node1\_clus1和node1\_clus2、以及節點2上的node2\_clus1和node2\_clus2。
- 交換器C2先由交換器CS2取代、然後由交換器CS1取代交換器C1。
	- 將C1連接至CS1的CS1上建置了暫時ISL。
	- 然後從C2中斷連接節點與C2之間的纜線、並重新連接至CS2。
	- 然後、節點與C1之間的纜線會從C1中斷連線、然後重新連線至CS1。
	- 然後移除C1與CS1之間的暫用ISL。

用於連線的連接埠

- 有些連接埠是在Nexus 2300YC交換器上設定、以10 GbE或40 GbE執行。
- 叢集交換器使用下列連接埠來連線至節點:
	- 連接埠E1/1-48(10/25 GbE)、E1/49-64(40/100 GbE):Nexus 2300YC
	- 連接埠E1/1-40(10 GbE):Nexus 5596UP

。連接埠E1/1-32 (10 GbE) : Nexus 5020

- 。連接埠E1/1-12、2/1-6(10 GbE):Nexus 5010、含擴充模組
- 叢集交換器使用下列交換器間連結(ISL)連接埠:
	- 連接埠E1/65-66 (100 GbE) :Nexus 92300YC
	- 。連接埠E1/41至48 (10 GbE) : Nexus 5596UP
	- 連接埠E1/33-40(10 GbE):Nexus 5020
	- 連接埠E1/13-20 (10 GbE) :Nexus 5010
- ["](https://hwu.netapp.com/SWITCH/INDEX)[交換器](https://hwu.netapp.com/SWITCH/INDEX)[Hardware Universe"](https://hwu.netapp.com/SWITCH/INDEX) 包含所有叢集交換器支援的纜線連接資訊。
- 本程序所支援的支援的支援版本包括ONTAP ["Cisco](https://support.netapp.com/NOW/download/software/cm_switches/)[乙太](https://support.netapp.com/NOW/download/software/cm_switches/)[網路交換器](https://support.netapp.com/NOW/download/software/cm_switches/)["](https://support.netapp.com/NOW/download/software/cm_switches/) 頁面。

步驟**1**:準備移轉

1. 將權限等級變更為進階、並在系統提示您繼續時輸入\* y\*:

"進階權限"

出現進階提示(\*>)。

2. 如果AutoSupport 此叢集啟用了「支援」功能、請叫用AutoSupport 下列訊息來禁止自動建立案例:

「系統節點AutoSupport 不完整地叫用節點\*-type all -Message MAn=xh」

其中x是維護時段的持續時間(以小時為單位)。

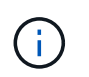

此資訊可通知技術支援人員執行此維護工作、以便在維護期間抑制自動建立案 例。AutoSupport

顯示範例

下列命令會禁止自動建立兩小時的個案:

cluster1::\*> **system node autosupport invoke -node \* -type all -message MAINT=2h**

3. 驗證是否已在所有叢集生命體上啟用自動還原:

「網路介面show -vserver叢集-功能 變數自動回復」

```
顯示範例
```

```
cluster1::*> network interface show -vserver Cluster -fields auto-
revert
           Logical
Vserver Interface Auto-revert
--------- ------------- ------------
Cluster
           node1_clus1 true
           node1_clus2 true
           node2_clus1 true
            node2_clus2 true
4 entries were displayed.
```
4. 判斷每個叢集介面的管理或作業狀態:

每個連接埠應顯示「Link」(連結)、「Health Status」(健全狀況狀態)則顯示為「Healthy」(健全狀況 )。

a. 顯示網路連接埠屬性:

「網路連接埠show -IPSpace Cluster」

顯示範例

```
cluster1::*> network port show -ipspace Cluster
Node: node1
Ignore
                                            Speed(Mbps)
Health Health
Port IPspace Broadcast Domain Link MTU Admin/Oper
Status Status
--------- ------------ ---------------- ---- ---- -----------
-------- ------
e0a Cluster Cluster up 9000 auto/10000
healthy false
e0b Cluster Cluster up 9000 auto/10000
healthy false
Node: node2
Ignore
                                            Speed(Mbps)
Health Health
Port IPspace Broadcast Domain Link MTU Admin/Oper
Status Status
--------- ------------ ---------------- ---- ---- -----------
-------- ------
e0a Cluster Cluster up 9000 auto/10000
healthy false
e0b Cluster Cluster up 9000 auto/10000
healthy false
4 entries were displayed.
```
b. 顯示有關邏輯介面及其指定主節點的資訊:

「網路介面show -vserver叢集」

每個LIF都應顯示為「狀態管理/作業者」、而「IS主頁」則顯示為「真」。

```
顯示範例
```

```
cluster1::*> network interface show -vserver Cluster
            Logical Status Network Current
Current Is
Vserver Interface Admin/Oper Address/Mask Node
Port Home
----------- ----------- ---------- ------------------ -------------
------- ----
Cluster
           node1_clus1 up/up 169.254.209.69/16 node1
e0a true
         node1 clus2 up/up 169.254.49.125/16 node1
e0b true
           node2_clus1 up/up 169.254.47.194/16 node2
e0a true
           node2_clus2 up/up 169.254.19.183/16 node2
e0b true
4 entries were displayed.
```
5. 使用命令、驗證每個節點上的叢集連接埠是否以下列方式(從節點的觀點)連接至現有的叢集交換器:

「network device-dDiscovery show -protocol cup」

顯示範例

 $\sqrt{2}$ 

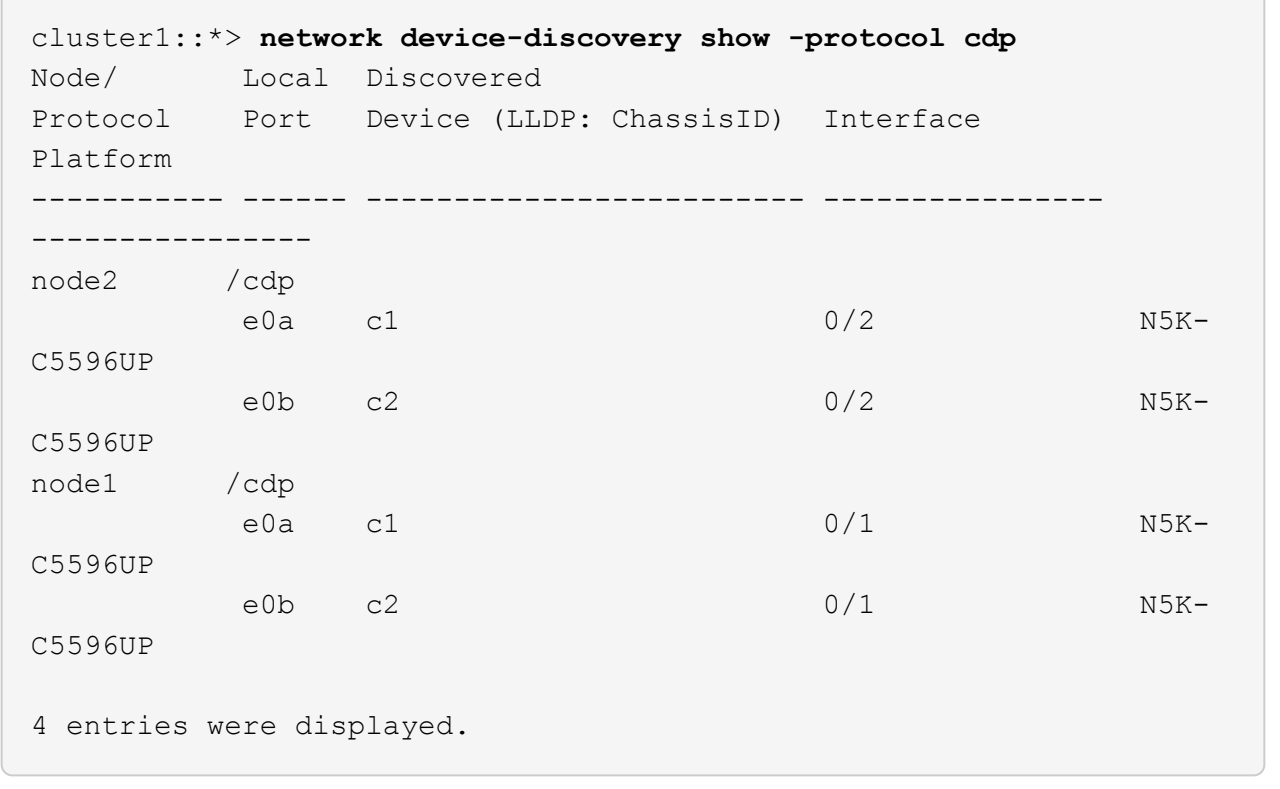

6. 使用命令確認叢集連接埠和交換器的連線方式如下(從交換器的觀點來看):

「How cup neighbor」

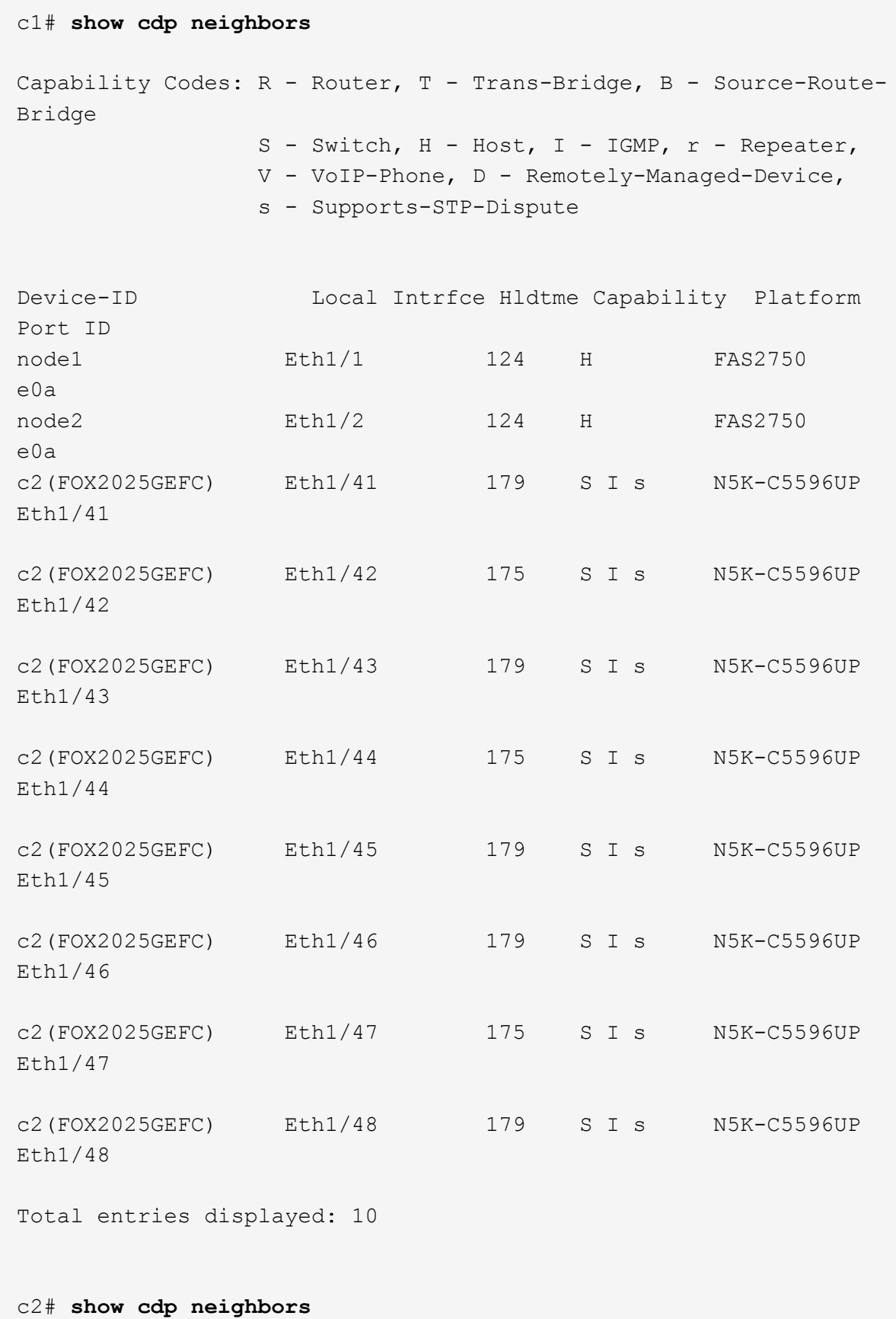

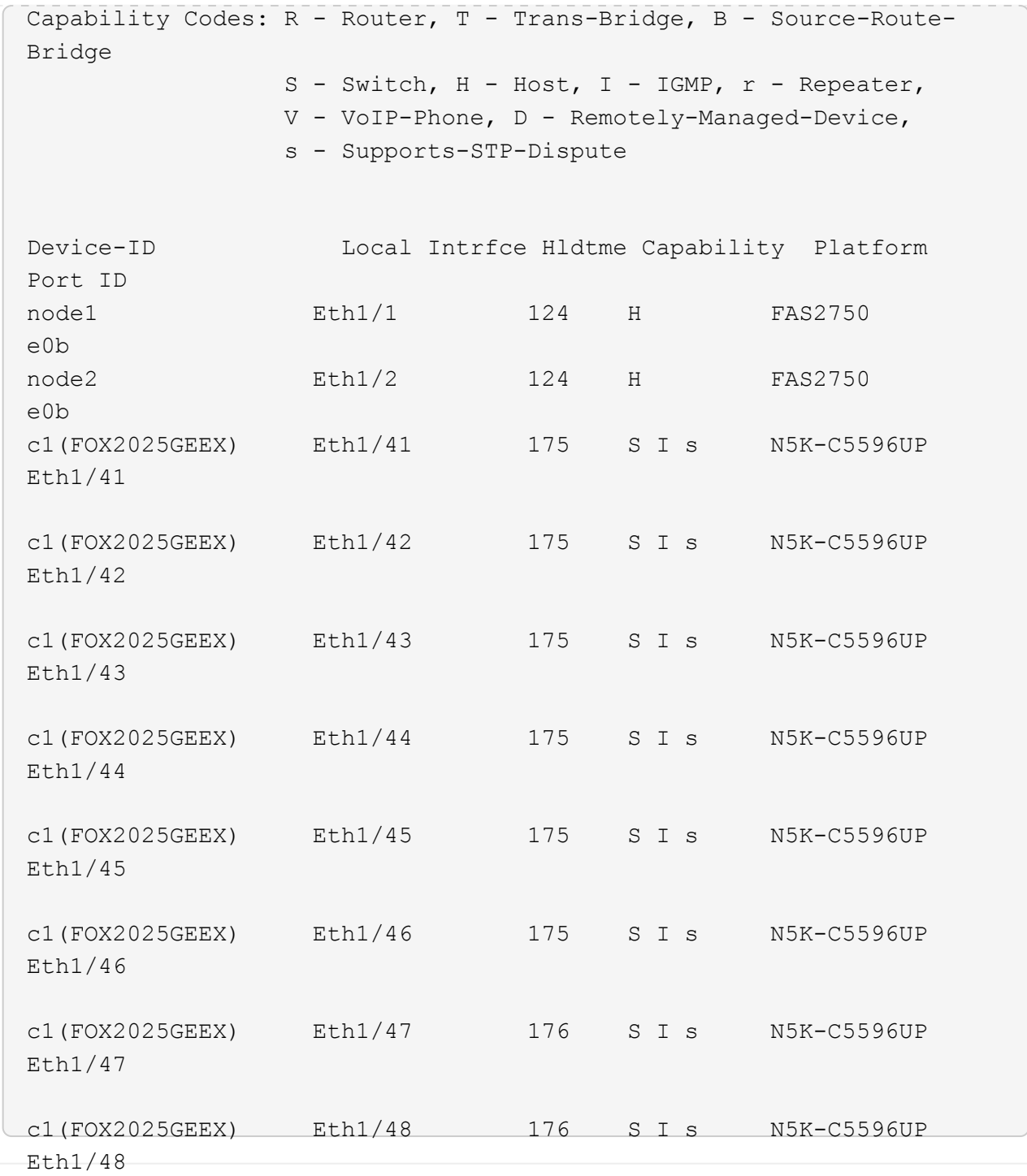

7. 使用以下命令驗證叢集網路是否具備完整連線能力:

「叢集ping叢集節點節點名稱」

```
cluster1::*> cluster ping-cluster -node node2
Host is node2
Getting addresses from network interface table...
Cluster node1 clus1 169.254.209.69 node1 e0a
Cluster node1 clus2 169.254.49.125 node1 e0b
Cluster node2 clus1 169.254.47.194 node2 e0a
Cluster node2 clus2 169.254.19.183 node2 e0b
Local = 169.254.47.194 169.254.19.183
Remote = 169.254.209.69 169.254.49.125
Cluster Vserver Id = 4294967293
Ping status:
....
Basic connectivity succeeds on 4 path(s)
Basic connectivity fails on 0 path(s)
................
Detected 9000 byte MTU on 4 path(s):
      Local 169.254.19.183 to Remote 169.254.209.69
      Local 169.254.19.183 to Remote 169.254.49.125
      Local 169.254.47.194 to Remote 169.254.209.69
      Local 169.254.47.194 to Remote 169.254.49.125
Larger than PMTU communication succeeds on 4 path(s)
RPC status:
2 paths up, 0 paths down (tcp check)
2 paths up, 0 paths down (udp check)
```
#### 步驟**2**:設定纜線和連接埠

1. 在連接埠E1/41-48(C1與CS1之間)的cs1on上設定暫用ISL。

下列範例顯示如何在C1和CS1上設定新的ISL:

```
cs1# configure
Enter configuration commands, one per line. End with CNTL/Z.
cs1(config)# interface e1/41-48
cs1(config-if-range)# description temporary ISL between Nexus 5596UP
and Nexus 92300YC
cs1(config-if-range)# no lldp transmit
cs1(config-if-range)# no lldp receive
cs1(config-if-range)# switchport mode trunk
cs1(config-if-range)# no spanning-tree bpduguard enable
cs1(config-if-range)# channel-group 101 mode active
cs1(config-if-range)# exit
cs1(config)# interface port-channel 101
cs1(config-if)# switchport mode trunk
cs1(config-if)# spanning-tree port type network
cs1(config-if)# exit
cs1(config)# exit
```
- 2. 從C2的連接埠E1/41至48拔下ISL纜線、並將纜線連接至CS1的連接埠E1/41至48。
- 3. 確認ISL連接埠和連接埠通道可正常運作、連接C1和CS1:

「How port-channel Summary」

下列範例顯示Cisco show port-channel摘要命令、用於驗證C1和CS1上的ISL連接埠是否正常運作:

```
c1# show port-channel summary
Flags: D - Down P - Up in port-channel (members)
         I - Individual H - Hot-standby (LACP only)
       s - Suspended r - Module-removed
         b - BFD Session Wait
       S - Switched R - Routed
         U - Up (port-channel)
         p - Up in delay-lacp mode (member)
         M - Not in use. Min-links not met
  --------------------------------------------------------------------
------------
Group Port- Type Protocol Member Ports
       Channel
--------------------------------------------------------------------
------------
1 Po1(SU) Eth LACP Eth1/41(P) Eth1/42(P)
Eth1/43(P)
                                    Eth1/44(P) Eth1/45(P)
Eth1/46(P)
                                     Eth1/47(P) Eth1/48(P)
cs1# show port-channel summary
Flags: D - Down P - Up in port-channel (members)
         I - Individual H - Hot-standby (LACP only)
       s - Suspended r - Module-removed
         b - BFD Session Wait
       S - Switched R - Routed
         U - Up (port-channel)
         p - Up in delay-lacp mode (member)
         M - Not in use. Min-links not met
   --------------------------------------------------------------------
------------
Group Port- Type Protocol Member Ports
       Channel
--------------------------------------------------------------------
------------
1 Po1(SU) Eth LACP Eth1/65(P) Eth1/66(P)
101 Po101(SU) Eth LACP Eth1/41(P) Eth1/42(P)
Eth1/43(P)
                                   Eth1/44(P) Eth1/45(P)Eth1/46(P)
                                     Eth1/47(P) Eth1/48(P)
```
- 4. 對於節點1、請從C2上的E1/1拔下纜線、然後使用Nexus 2300YC支援的適當纜線、將纜線連接至CS2上 的E1/1。
- 5. 對於節點2、請從C2上的E1/2拔下纜線、然後使用Nexus 2300YC支援的適當纜線、將纜線連接至CS2上 的E1/2。
- 6. 從節點的觀點來看、每個節點上的叢集連接埠現在都以下列方式連接至叢集交換器:

「network device-dDiscovery show -protocol cup」

顯示範例

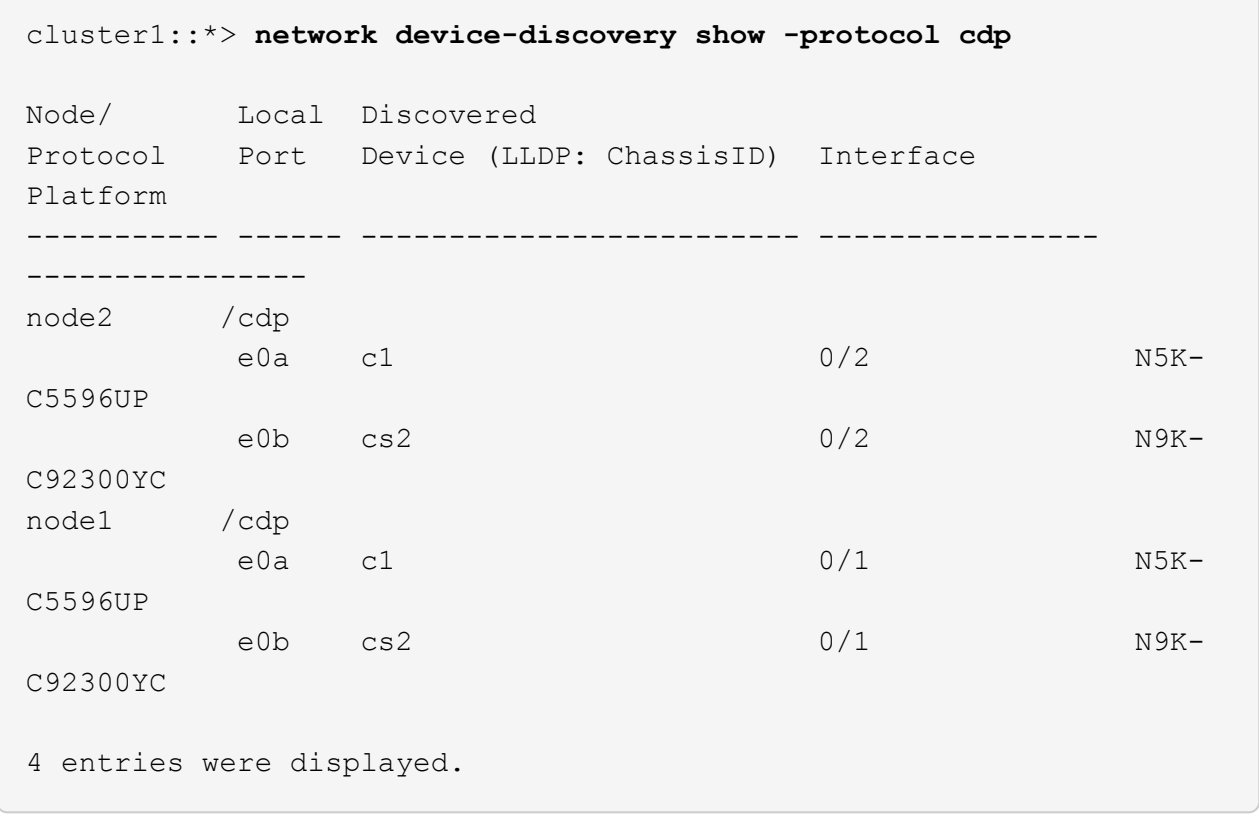

- 7. 對於節點1、請從C1上的E1/1拔下纜線、然後使用Nexus 2300YC支援的適當纜線、將纜線連接至CS1上 的E1/1。
- 8. 對於節點2、請從C1上的E1/2拔下纜線、然後使用Nexus 2300YC支援的適當纜線、將纜線連接至CS1上 的E1/2。
- 9. 從節點的觀點來看、每個節點上的叢集連接埠現在都以下列方式連接至叢集交換器:

「network device-dDiscovery show -protocol cup」

顯示範例

```
cluster1::*> network device-discovery show -protocol cdp
Node/ Local Discovered
Protocol Port Device (LLDP: ChassisID) Interface
Platform
----------- ------ ------------------------- ----------------
  ----------------
node2 /cdp
         e0a cs1 0/2 N9K-
C92300YC
e0b cs2 0/2 N9K-
C92300YC
node1 /cdp
e0a cs1 0/1 N9K-
C92300YC
e0b cs2 0/1 N9K-
C92300YC
4 entries were displayed.
```
#### 10. 刪除CS1和C1之間的暫用ISL。

顯示範例

```
cs1(config)# no interface port-channel 10
cs1(config)# interface e1/41-48
cs1(config-if-range)# lldp transmit
cs1(config-if-range)# lldp receive
cs1(config-if-range)# no switchport mode trunk
cs1(config-if-range)# no channel-group
cs1(config-if-range)# description 10GbE Node Port
cs1(config-if-range)# spanning-tree bpduguard enable
cs1(config-if-range)# exit
cs1(config)# exit
```

```
步驟3:完成移轉
```
1. 驗證叢集的最終組態:

「網路連接埠show -IPSpace Cluster」

```
每個連接埠應顯示「Link」(連結)、「Health Status」(健全狀況狀態)則顯示為「Healthy」(健全狀況
)。
```
顯示範例

```
cluster1::*> network port show -ipspace Cluster
Node: node1
Ignore
                                             Speed(Mbps) Health
Health
Port IPspace Broadcast Domain Link MTU Admin/Oper Status
Status
--------- ------------ ---------------- ---- ---- -----------
-------- ------
e0a Cluster Cluster up 9000 auto/10000
healthy false
e0b Cluster Cluster up 9000 auto/10000
healthy false
Node: node2
Ignore
                                             Speed(Mbps) Health
Health
Port IPspace Broadcast Domain Link MTU Admin/Oper Status
Status
--------- ------------ ---------------- ---- ---- -----------
-------- ------
e0a Cluster Cluster up 9000 auto/10000
healthy false
e0b Cluster Cluster up 9000 auto/10000
healthy false
4 entries were displayed.
cluster1::*> network interface show -vserver Cluster
           Logical Status Network Current
Current Is
Vserver Interface Admin/Oper Address/Mask Node
Port Home
----------- ---------- ---------- ------------------ -------------
------- ----
Cluster
           node1_clus1 up/up 169.254.209.69/16 node1
e0a true
```

```
  node1_clus2 up/up 169.254.49.125/16 node1
e0b true
          node2_clus1 up/up 169.254.47.194/16 node2
e0a true
          node2_clus2 up/up 169.254.19.183/16 node2
e0b true
4 entries were displayed.
cluster1::*> network device-discovery show -protocol cdp
Node/ Local Discovered
Protocol Port Device (LLDP: ChassisID) Interface
Platform
----------- ------ ------------------------- ----------------
----------------
node2 /cdp
          e0a cs1 0/2 N9K-
C92300YC
        e0b cs2 0/2 N9K-
C92300YC
node1 /cdp
e0a cs1 0/1 N9K-
C92300YC
        e0b cs2 0/1 N9K-
C92300YC
4 entries were displayed.
cs1# show cdp neighbors
Capability Codes: R - Router, T - Trans-Bridge, B - Source-Route-
Bridge
               S - Switch, H - Host, I - IGMP, r - Repeater,
               V - VoIP-Phone, D - Remotely-Managed-Device,
               s - Supports-STP-Dispute
Device-ID Local Intrfce Hldtme Capability Platform
Port ID
node1 Eth1/1 124 H FAS2750
e0a
node2 Eth1/2 124 H FAS2750
e0a
cs2(FDO220329V5) Eth1/65 179 R S I s N9K-C92300YC
Eth1/65
```
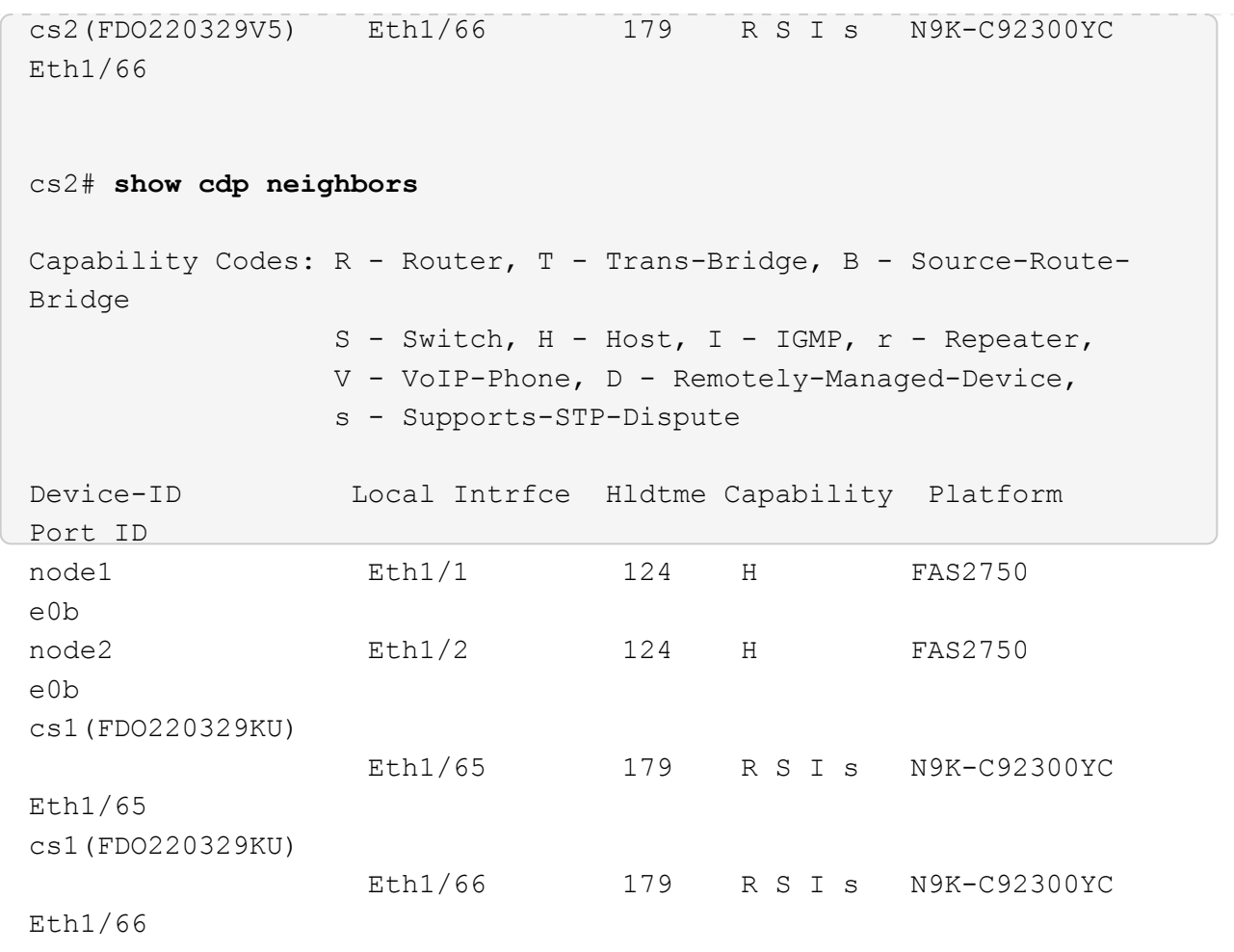

Total entries displayed: 4

2. 驗證叢集網路是否具備完整連線能力:

「叢集ping叢集節點節點名稱」

```
cluster1::*> set -priv advanced
Warning: These advanced commands are potentially dangerous; use them
only when
           directed to do so by NetApp personnel.
Do you want to continue? {y|n}: y
cluster1::*> cluster ping-cluster -node node2
Host is node2
Getting addresses from network interface table...
Cluster node1 clus1 169.254.209.69 node1 e0a
Cluster node1 clus2 169.254.49.125 node1 e0b
Cluster node2 clus1 169.254.47.194 node2 e0a
Cluster node2 clus2 169.254.19.183 node2 e0b
Local = 169.254.47.194 169.254.19.183Remote = 169.254.209.69 169.254.49.125
Cluster Vserver Id = 4294967293
Ping status:
....
Basic connectivity succeeds on 4 path(s)
Basic connectivity fails on 0 path(s)
................
Detected 9000 byte MTU on 4 path(s):
      Local 169.254.19.183 to Remote 169.254.209.69
      Local 169.254.19.183 to Remote 169.254.49.125
      Local 169.254.47.194 to Remote 169.254.209.69
      Local 169.254.47.194 to Remote 169.254.49.125
Larger than PMTU communication succeeds on 4 path(s)
RPC status:
2 paths up, 0 paths down (tcp check)
2 paths up, 0 paths down (udp check)
cluster1::*> set -privilege admin
cluster1::*>
```
3. 對於支援支援支援更新版本的版本、請使用下列命令啟用叢集交換器健全狀況監視器記錄收集功能、以收集 交換器相關的記錄檔:ONTAP

「系統叢集交換器記錄局」「家語」「「系統叢集交換器記錄啟用收集」

```
顯示範例
```

```
cluster1::*> system cluster-switch log setup-password
Enter the switch name: <return>
The switch name entered is not recognized.
Choose from the following list:
cs1
cs2
cluster1::*> system cluster-switch log setup-password
Enter the switch name: cs1
RSA key fingerprint is
e5:8b:c6:dc:e2:18:18:09:36:63:d9:63:dd:03:d9:cc
Do you want to continue? {y|n}::[n] y
Enter the password: < enter switch password>
Enter the password again: < enter switch password>
cluster1::*> system cluster-switch log setup-password
Enter the switch name: cs2
RSA key fingerprint is
57:49:86:a1:b9:80:6a:61:9a:86:8e:3c:e3:b7:1f:b1
Do you want to continue? {y|n}:: [n] y
Enter the password: < enter switch password>
Enter the password again: < enter switch password>
cluster1::*> system cluster-switch log enable-collection
Do you want to enable cluster log collection for all nodes in the
cluster?
{y|n}: [n] y
Enabling cluster switch log collection.
cluster1::*>
```
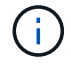

如果這些命令中有任何一個出現錯誤、請聯絡NetApp支援部門。

### 版權資訊

Copyright © 2024 NetApp, Inc. 版權所有。台灣印製。非經版權所有人事先書面同意,不得將本受版權保護文件 的任何部分以任何形式或任何方法(圖形、電子或機械)重製,包括影印、錄影、錄音或儲存至電子檢索系統 中。

由 NetApp 版權資料衍伸之軟體必須遵守下列授權和免責聲明:

此軟體以 NETAPP「原樣」提供,不含任何明示或暗示的擔保,包括但不限於有關適售性或特定目的適用性之 擔保,特此聲明。於任何情況下,就任何已造成或基於任何理論上責任之直接性、間接性、附隨性、特殊性、懲 罰性或衍生性損害(包括但不限於替代商品或服務之採購;使用、資料或利潤上的損失;或企業營運中斷),無 論是在使用此軟體時以任何方式所產生的契約、嚴格責任或侵權行為(包括疏忽或其他)等方面,NetApp 概不 負責,即使已被告知有前述損害存在之可能性亦然。

NetApp 保留隨時變更本文所述之任何產品的權利,恕不另行通知。NetApp 不承擔因使用本文所述之產品而產 生的責任或義務,除非明確經過 NetApp 書面同意。使用或購買此產品並不會在依據任何專利權、商標權或任何 其他 NetApp 智慧財產權的情況下轉讓授權。

本手冊所述之產品受到一項(含)以上的美國專利、國外專利或申請中專利所保障。

有限權利說明:政府機關的使用、複製或公開揭露須受 DFARS 252.227-7013(2014 年 2 月)和 FAR 52.227-19(2007 年 12 月)中的「技術資料權利 - 非商業項目」條款 (b)(3) 小段所述之限制。

此處所含屬於商業產品和 / 或商業服務(如 FAR 2.101 所定義)的資料均為 NetApp, Inc. 所有。根據本協議提 供的所有 NetApp 技術資料和電腦軟體皆屬於商業性質,並且完全由私人出資開發。 美國政府對於該資料具有 非專屬、非轉讓、非轉授權、全球性、有限且不可撤銷的使用權限,僅限於美國政府為傳輸此資料所訂合約所允 許之範圍,並基於履行該合約之目的方可使用。除非本文另有規定,否則未經 NetApp Inc. 事前書面許可,不得 逕行使用、揭露、重製、修改、履行或展示該資料。美國政府授予國防部之許可權利,僅適用於 DFARS 條款 252.227-7015(b) (2014年2月) 所述權利。

商標資訊

NETAPP、NETAPP 標誌及 <http://www.netapp.com/TM> 所列之標章均為 NetApp, Inc. 的商標。文中所涉及的所 有其他公司或產品名稱,均為其各自所有者的商標,不得侵犯。